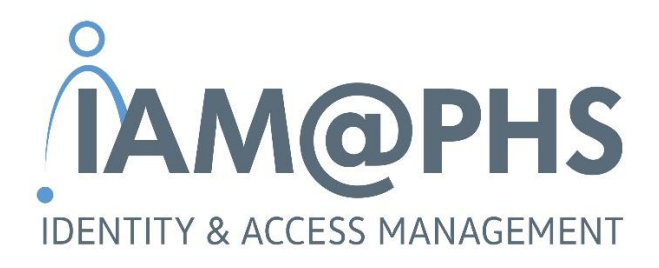

# B2B user creation

*Part A: Instructions for partner company*

Version: September 2021

# **Contents**

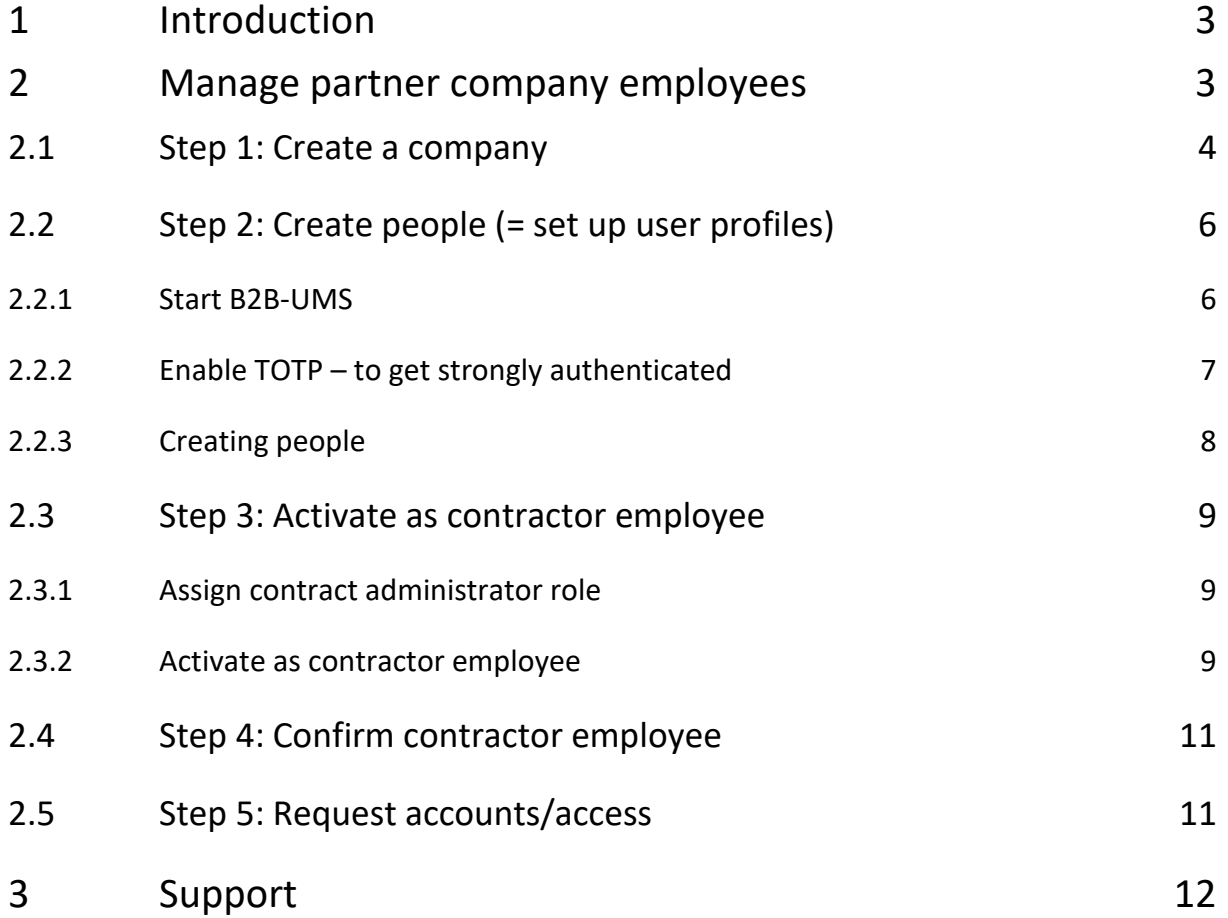

# <span id="page-2-0"></span>**1 Introduction**

Porsche Holding Salzburg (and its subsidiaries) is a 100% subsidiary of Volkswagen AG. Within Volkswagen AG, processes and systems are used for the management of identities, users and access to required applications.

These processes are also used in the companies of **Porsche Holding Salzburg** (PHS for short). In case that **employees of suppliers, agencies or partners** need access to **internal systems of PHS** or **Volkswagen**, these companies must register at the "**ONE.KBP - Konzern Business Platform** (VW Group Supply Portal)" and manage its employees themselves before an account can be created for them. The term **"partner company employee"** is used in further reference for employees of suppliers, agencies, or partners.

This guide describes the process of managing partner company employees. In some points, more detailed descriptions are referred, if any.

## <span id="page-2-1"></span>**2 Manage partner company employees**

The process of creating and managing identities, as well as requesting accounts and access for partner company employees, can be roughly divided into 5 steps, each performed by different people. The procedure and responsibilities are shown in the following graphic.

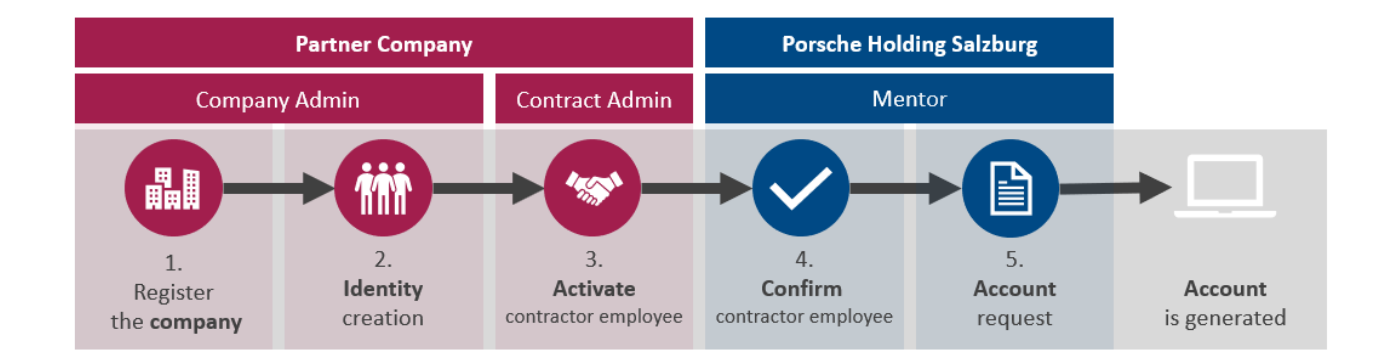

Porsche Holding Salzburg uses the **ONE KBP Platform (= ONE Group Business Platform) of Volkswagen AG** for the management of identities. The platform is also known under the term **VW Group Supply Portal**

#### [https://www.vwgroupsupply.com.](https://www.vwgroupsupply.com/)

In this portal, the accounts (= entities) and the related persons (= identities) are maintained. The **management of the entity and identities is the responsibility of the respective partner company**. This means that the partner company is responsible for the creation and maintenance including deletion of identities. This ensures that the data is checked for timeliness and validity.

If you **have any questions or problems** with the VW Group Supply Portal, please contact the B2B Service Team of Volkswagen AG **directly:** 

*Volkswagen Group Services Service hours: Monday to Friday from 8:00 a.m. to 6:00 p.m. (CET) Contact: +49 5361-9-33099 or [b2bteam@vwgroupsupply.com](mailto:b2bteam@vwgroupsupply.com)*

### <span id="page-3-0"></span>**2.1 Step 1: Create a company**

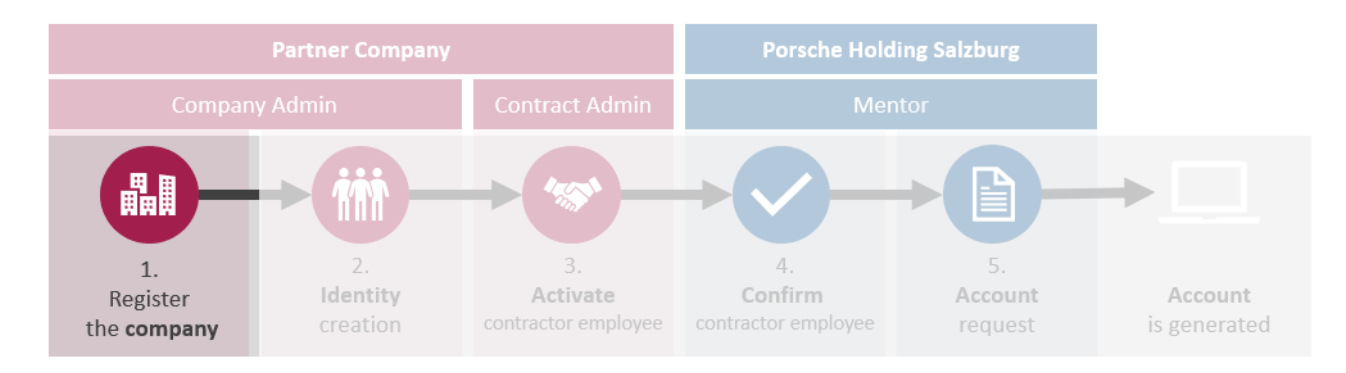

The registration of the company (= entity) represents the initial step for the subsequent management of identities.

- ➢ Open the **[ONE. Group Business Platform](https://www.vwgroupsupply.com/)** and click on the button **"Register as a Partner"**.
	- <sup>4</sup> Register as a Partner

➢ Clicking on the button will take you to a page where you will get a brief overview of the registration process. In addition, see **the "Help with Registration"** section for detailed instructions on the registration process.

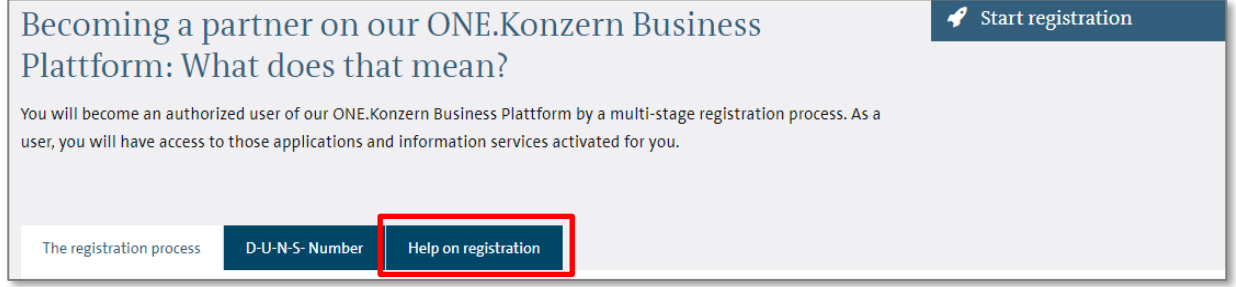

*For the registration process, you need a D-U-N-S ® number that is used as a unique key. If there is no D-U-N-S ® number, this can be requested via the following link: [D-U-N-S® number \(for Austria\)](https://www.bisnode.at/produkte/dun-bradstreet/db-d-u-n-s-number/)*

➢ Once you have a D-U-N-S ® number, start the registration process by clicking on the **"Start Registration"** button and follow the individual steps that the form gives you.

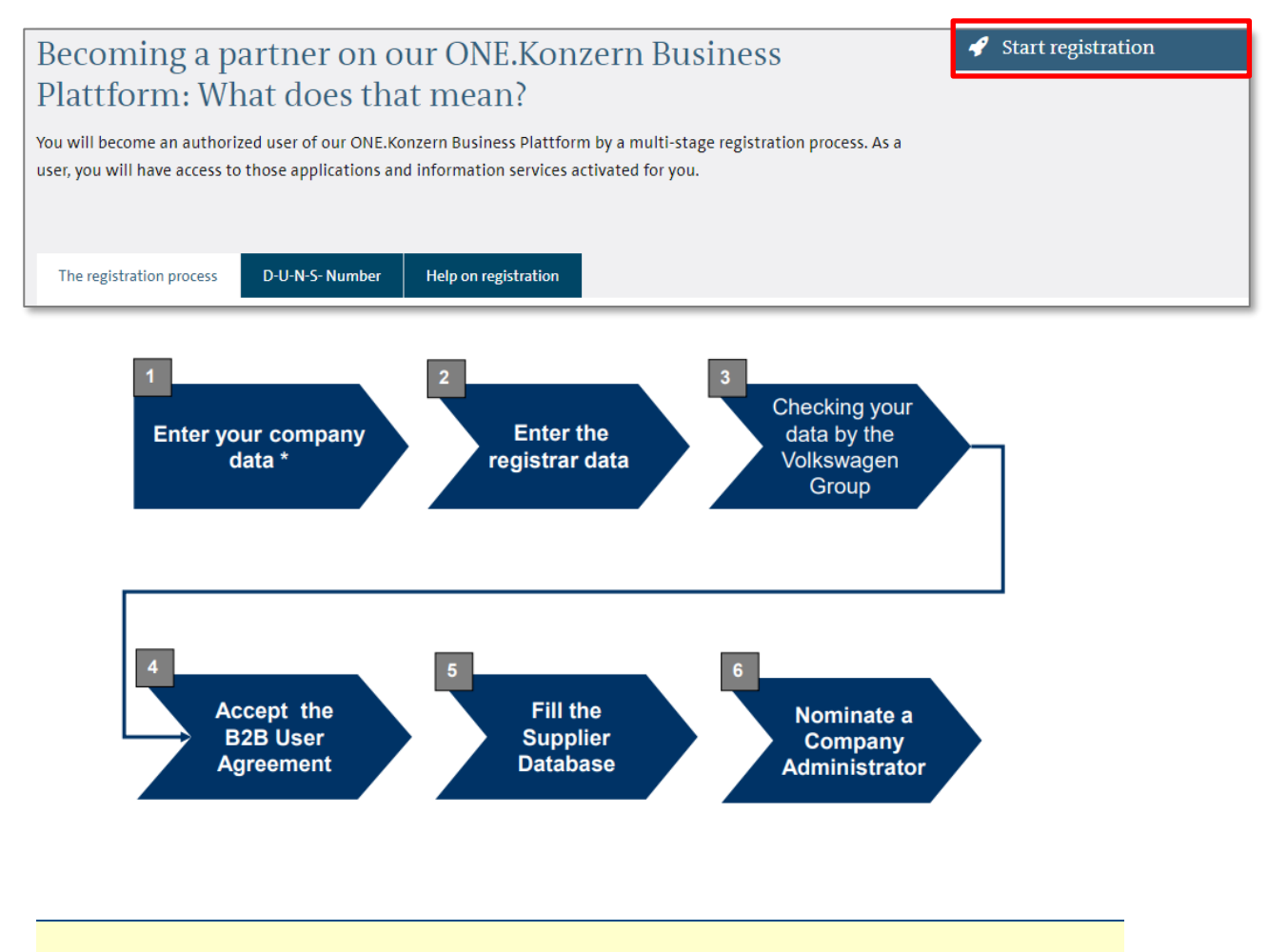

<span id="page-4-0"></span>*The company administrator is responsible for managing the users. The registrar may decide whether to take on this role by himself or to appoint another person in his company.*

### **2.2 Step 2: Create people (= set up user profiles)**

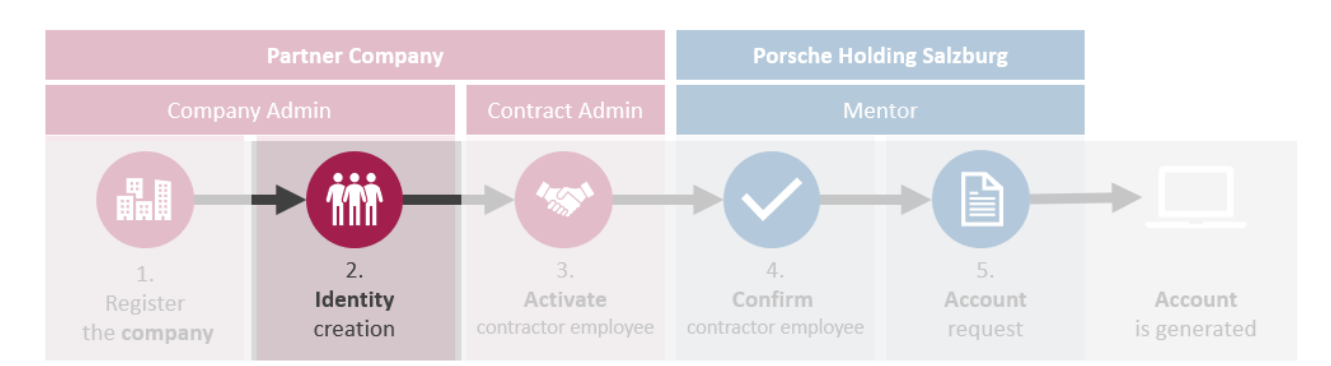

After successful registration of the company, the next step is to create the persons in the **B2B-UMS (= B2B User Management System)**.

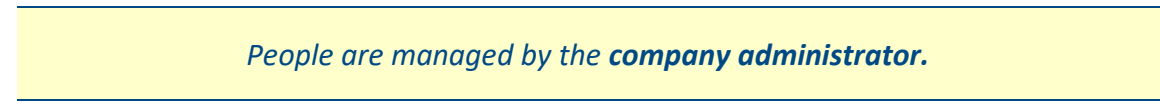

#### <span id="page-5-0"></span>**2.2.1 Start B2B-UMS**

➢ Log in to **[ONE.Konzern Business Platform.](https://www.vwgroupsupply.com/)** 

$$
\begin{array}{|c|c|} \hline \textbf{1} & \text{Login} & & \text{if } \\ \hline \end{array}
$$

➢ In the **"Applications"** tab, click on **"User Management System (B2B-UMS)"**.

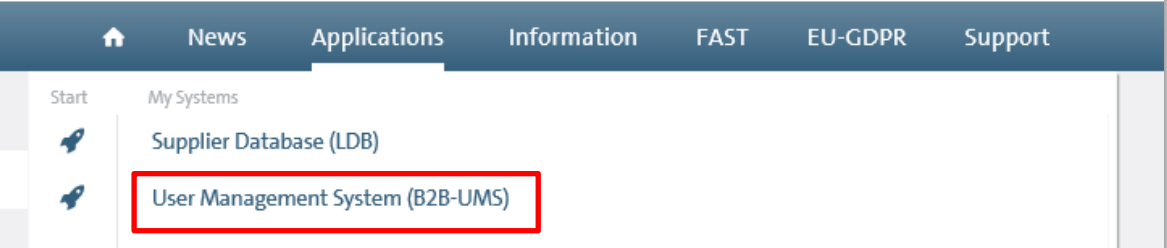

➢ Click on the **"Start"** button on the right. (In the **"Supporting Media"** tab, you can find detailed user management manuals if necessary.)

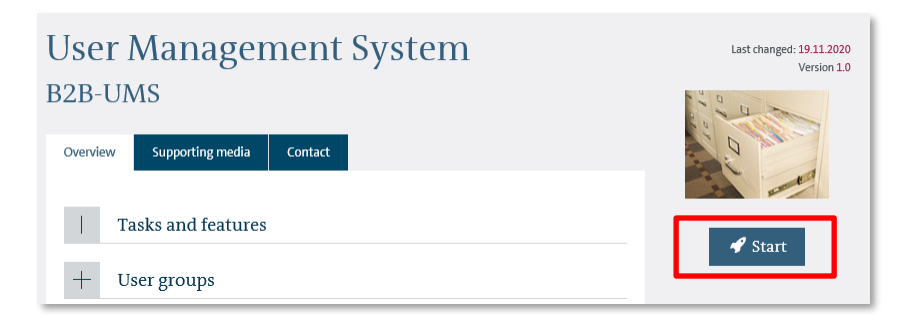

 $\triangleright$  If you are not strongly authenticated, you will see this in the B2B UMS.

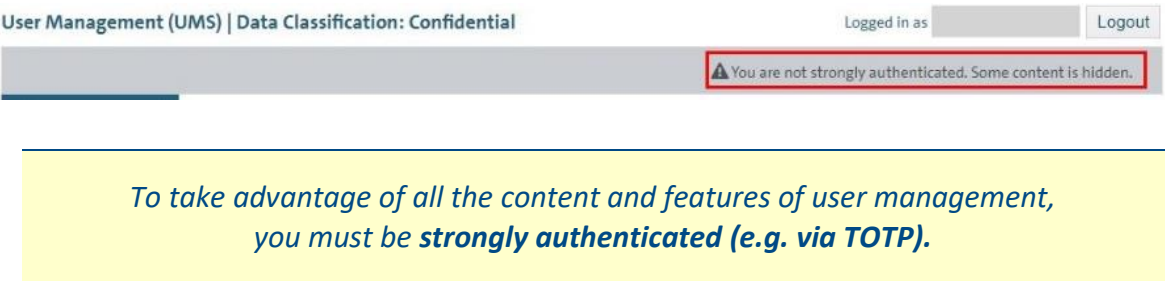

- <span id="page-6-0"></span>**2.2.2 Enable TOTP – to get strongly authenticated**
- ➢ You must **enable TOTP** once, in order to authenticate strongly in the B2B-UMS. To do this, click on the link "**Enable TOTP**" shown below and follow the instructions.

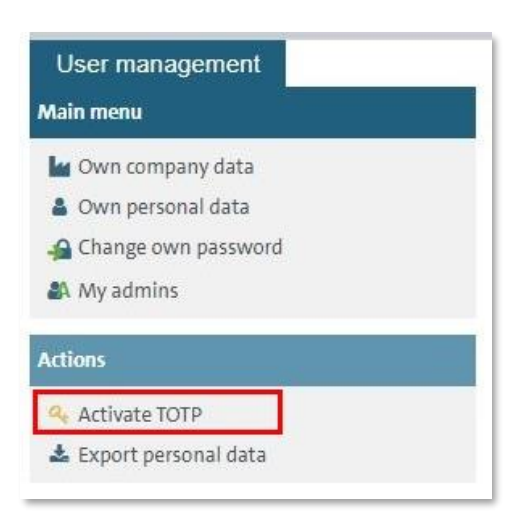

➢ After successful TOTP activation **and re-login**, you can use all the functions of user management.

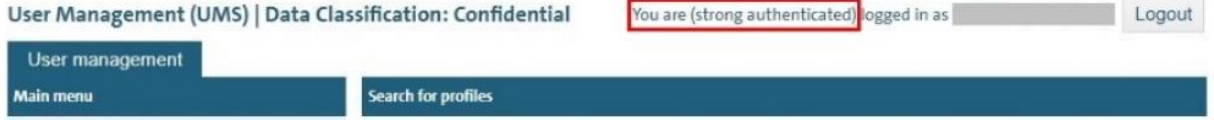

#### <span id="page-7-0"></span>**2.2.3 Creating people**

 $* = m$ andatory field Save

➢ For each person (= partner company employee) the creation of a so-called **user profile** in the B2B-UMS is necessary.

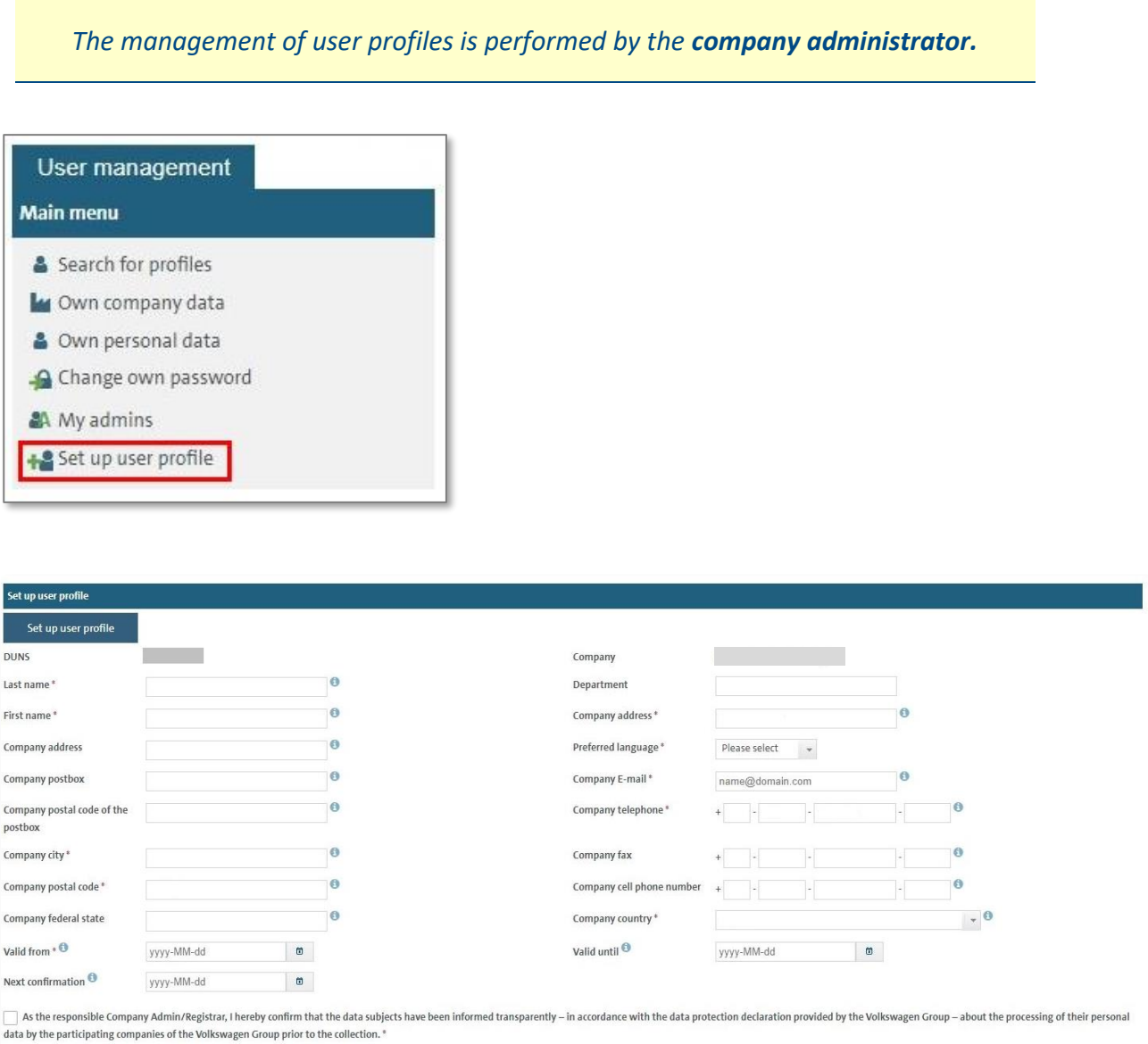

➢ After the details of the user profile have been filled out, the user receives the access data by email.

<span id="page-8-0"></span>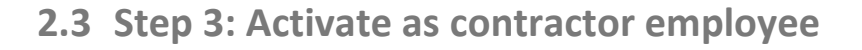

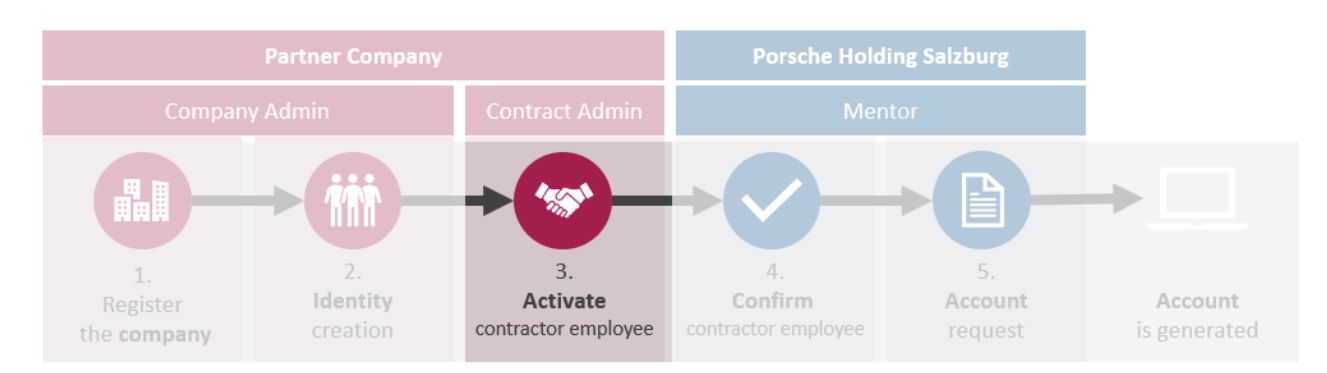

The user profile created in the previous step must now be assigned to a PHS Group company. Only then additional permissions can be granted for the identity. This connection between the user profile and the group company is referred to as "Group assignment".

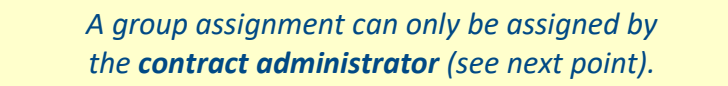

#### <span id="page-8-1"></span>**2.3.1 Assign contract administrator role**

The "contract administrator" is an extra role and is **NOT** automatically assigned to the company administrator. The role "contract administrator" muss be requested at b2bteam@vwgroupsupply.com under specification of your DUNS number and the name of the desired contract administrator. The "contract administrator" role can also be taken on by the company administrator.

#### <span id="page-8-2"></span>**2.3.2 Activate as contractor employee**

*A group assignment can only be assigned by the contract administrator.*

➢ Start B2B-UMS (see point [2.2.1](#page-5-0) [Start B2B-UMS\)](#page-5-0)

➢ **Select** the person you want from the list, and then select the "**Activate as contractor employee**" action from the menu on the left.

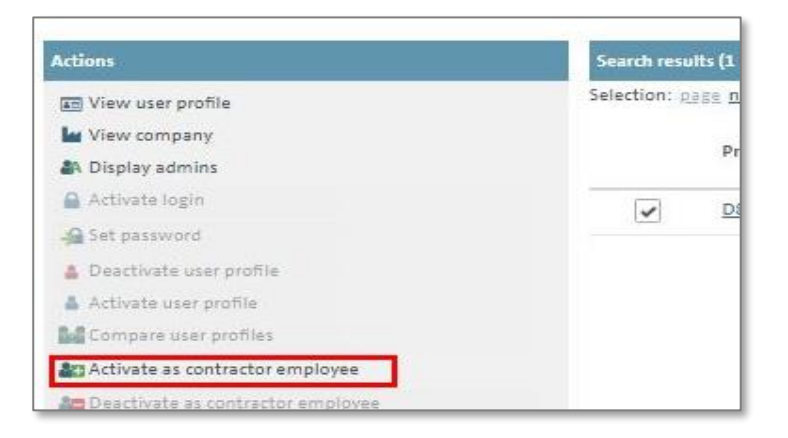

➢ In the **"Group Companies"** tab, select the entry **"Porsche Holding Salzburg - Österreich**". Entering a search term in the Filter by field makes selection easier.

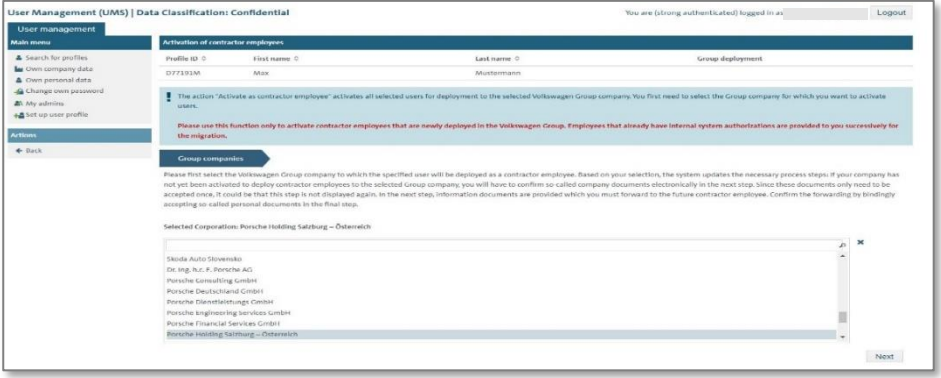

- ➢ Subsequently, you will be shown **documents and agreements** that form the basis for the collaboration. Be aware that these documents are currently only available in German language.
- ➢ In the **"Personal Documents"** tab, you first enter the date of **birth of** the partnercompanyemployee. You must **open the attached document before you can** confirm **it to proceed to the** next step.

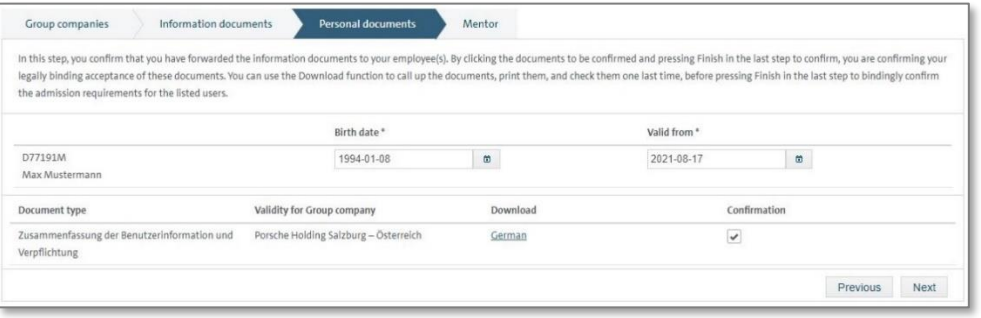

➢ The process ends for the partner company administrator with the **selection of the mentor**. To do this, use the contact person within Porsche Holding Salzburg, who is responsible for this partner company administrator.

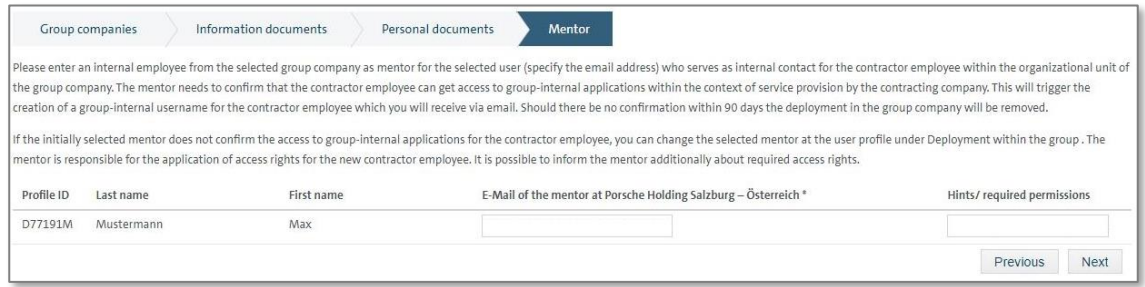

### <span id="page-10-0"></span>**2.4 Step 4: Confirm contractor employee**

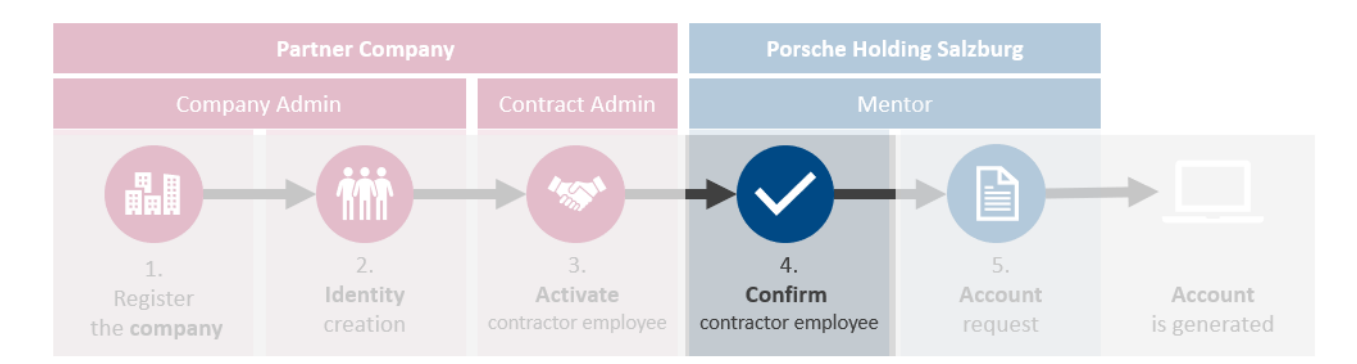

The selected mentor will be informed by e-mail about the creation and must now confirm this in his own VW portal. After confirmation, the partner company employee will receive information by email.

### <span id="page-10-1"></span>**2.5 Step 5: Request accounts/access**

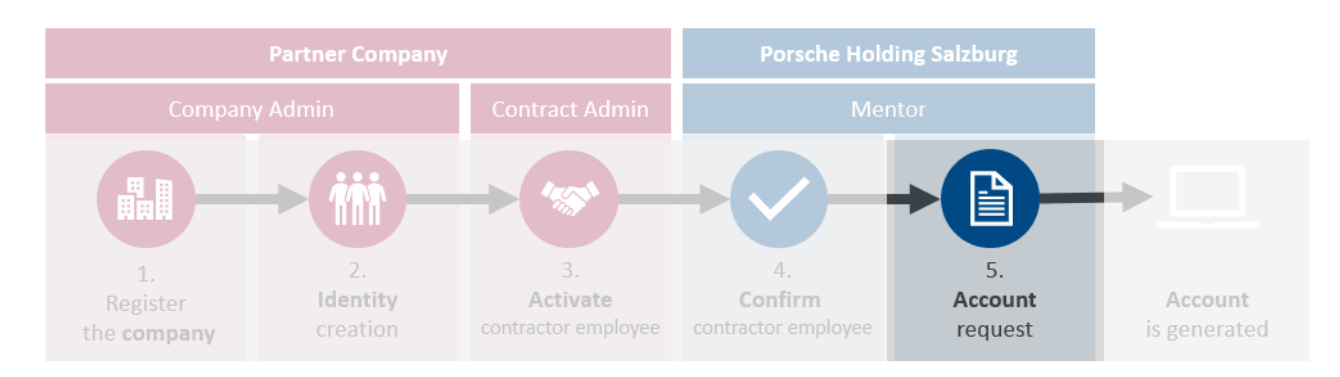

#### You can now contact the contact person at PHS to request accounts and further access.

# <span id="page-11-0"></span>**3 Support**

If you have any questions or problems with the **VW Group Supply Portal**, please contact the **B2B Service Team of Volkswagen AG** directly:

*Volkswagen Group Services Service hours: Monday to Friday from 8:00 a.m. to 6:00 p.m. (CET)* Contact: +49 5361-9-33099 or *[b2bteam@vwgroupsupply.com](mailto:b2bteam@vwgroupsupply.com)*

If you have any other questions, please contact your **contact person at Porsche Holding Salzburg**  or, if you have any technical problems, please contact the Support Center of Porsche Informatik:

*Support Center Porsche Informatik Contact: +43 662 4670 2222 o[r support@porscheinformatik.com](mailto:support@porscheinformatik.com)*